## Инструкция по подключению приложения Оплати

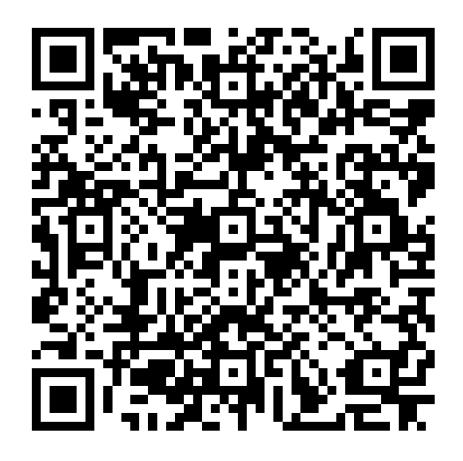

- 1. Скачайте приложение Оплати из App Store или Google Play
- 2. Зарегистрируйтесь в приложении
	- a. Если являетесь клиентом ОАО «Белинвестбанк»
		- i. Нажмите кнопку «Продолжить» (для пользователей мобильного банкинга ОАО «Белинвестбанк») или введите идентификационный номер из паспорта
		- ii. Вам придет SMS, введите код из SMS
		- iii. Нажмите «Продолжить»
		- iv. Установите PIN-код приложения
	- b. Если Вы не являетесь клиентом ОАО «Белинвестбанк»
		- i. Введите идентификационный номер из паспорта
		- ii. На странице МСИ (Межбанковской Системы Идентификации) укажите номер моб. телефона
		- iii. Введите код из SMS, который пришел от МСИ
- 3. Пополните кошелек (выберите раздел «Кошельки» (правый нижний угол экрана)нажмите на кнопку « Основной»,затем «+Пополнить»,выберите способ пополнения кошелька на экране)
	- a. С карты ОАО «Белинвестбанк» (карты будут автоматически отображены)
	- b. С карты другого банка
		- i. Необходимо ввести данные карты
	- c. Ввести сумму пополнения
	- d. Нажмите кнопку «Пополнить»
- 4. Зайдите на Главную страницу (левый нижний угол экрана) и сканируйте QR-код в транспортном средстве (иконка сканера справа вверху) для приобретения билета

Счастливой поездки с Оплати.Транспорт!